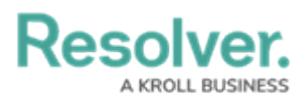

# **Editing a Login Statement**

Last Modified on 04/05/2024 3:57 pm EDT

# **Overview**

j.

Administrators can edit a custom statement instead of deleting it and starting again.

**Note:** When a statement is deactivated and reactivated, users will have to acknowledge the statement again next time they log in.

The Custom Login Statement is organization specific. If users have access to multiple orgs, they will be required to select the org, then the Custom Login Statement will be displayed.

The Custom Login Statement does not replace Resolver's Terms of Service.

### **User Account Requirements**

The user account used to log into Resolver must have Administrator permission to access the custom login statement settings feature.

### **Related Information/Setup**

Please refer to the Creating a Login [Statement](https://help.resolver.com/help/creating-a-login-statement) article for more information on creating a login statement.

Please refer to the Deleting a Login [Statement](https://help.resolver.com/help/deleting-a-login-statement) article for more information on deleting a login statement.

## **Navigation**

1. From the **Home** screen, click on the **Systems** icon.

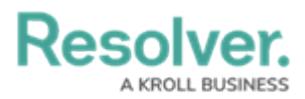

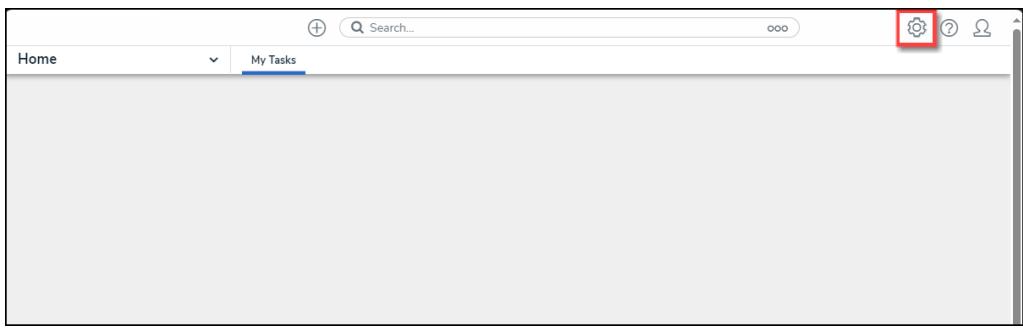

Systems Icon

2. From the **Admin: Overview** screen, click the **Custom Login Statement Settings** tile under the **Communications** section.

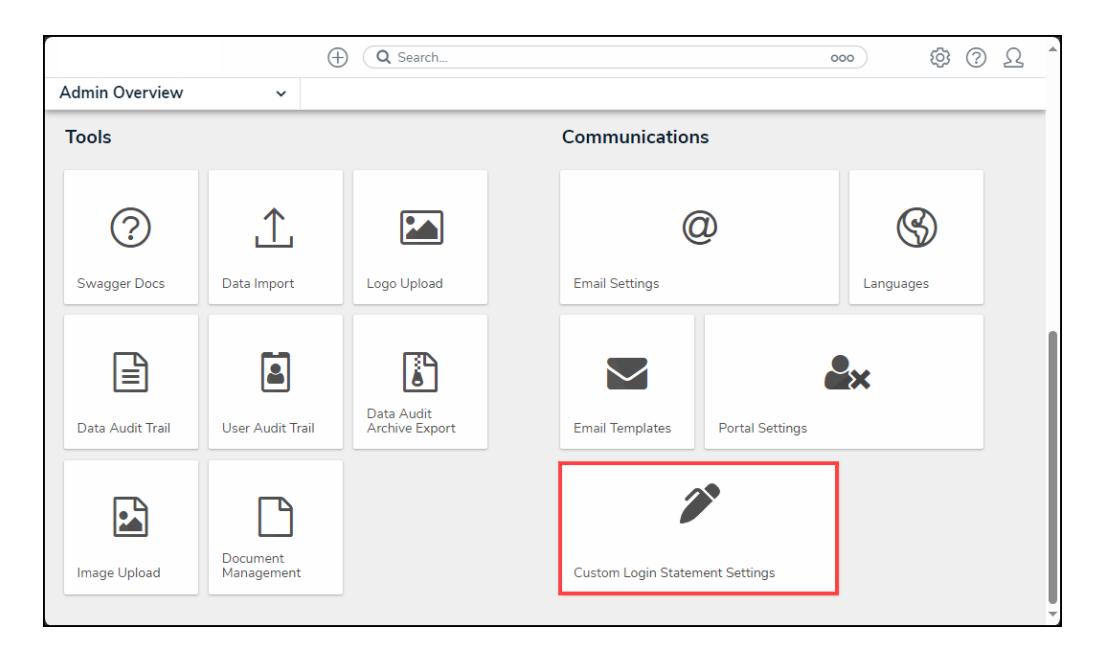

Custom Login Statement Settings Tile

## **Editing a Login Statement**

1. From the **Custom Login Statement Settings: New Statement** screen, click the **Enable** toggle switch to deactivate the statement and allow a user to perform edits.

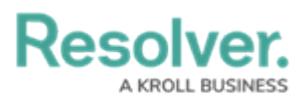

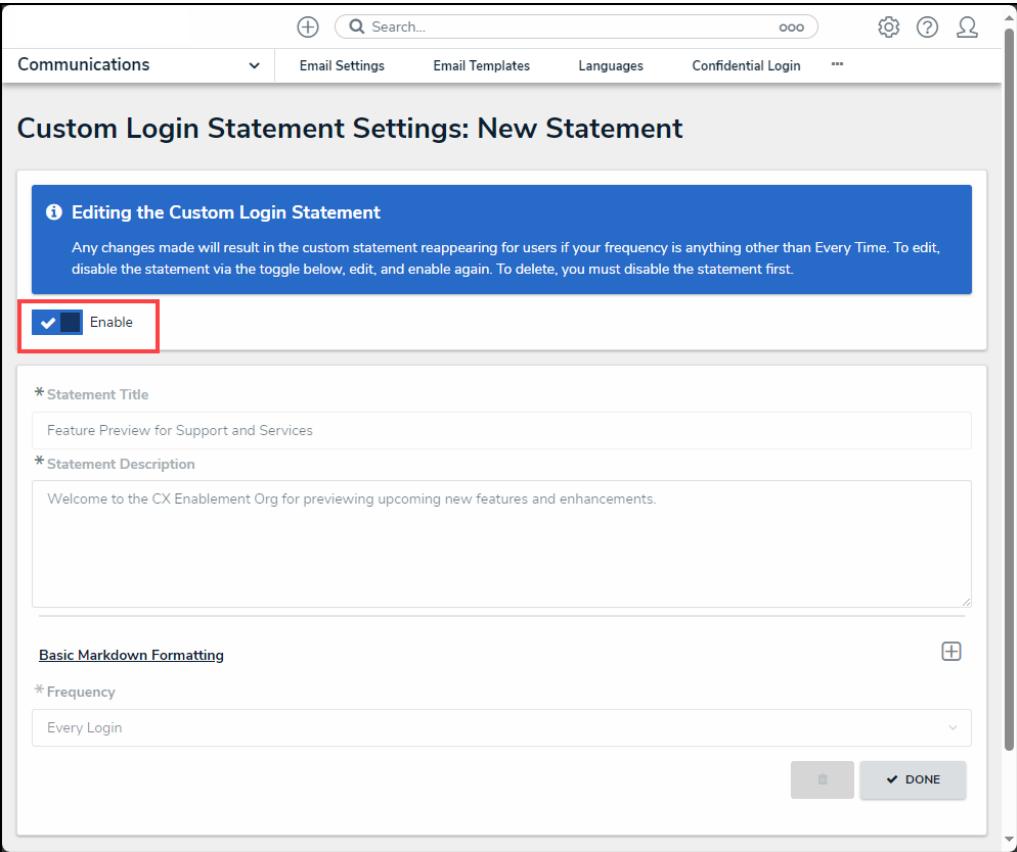

Deactivate Enable Toggle Switch

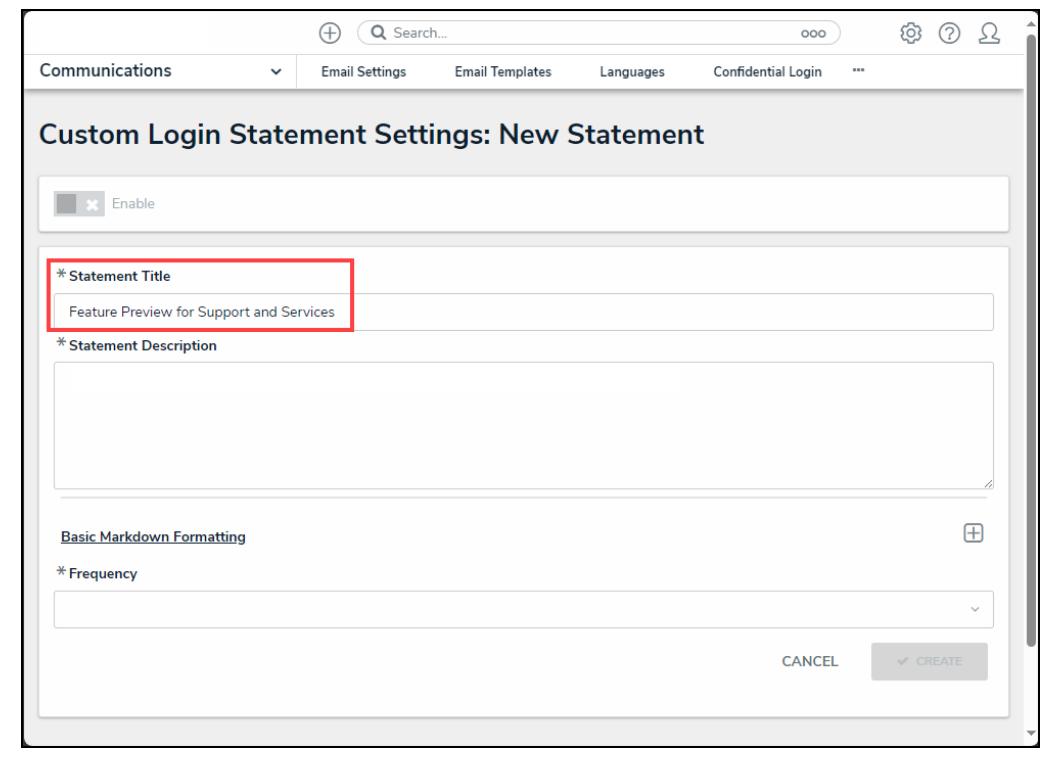

2. Edit the statement title in the **Statement Title** field.

Statement Title Field

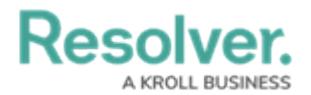

3. Edit the statement description in the **Statement Description** field.

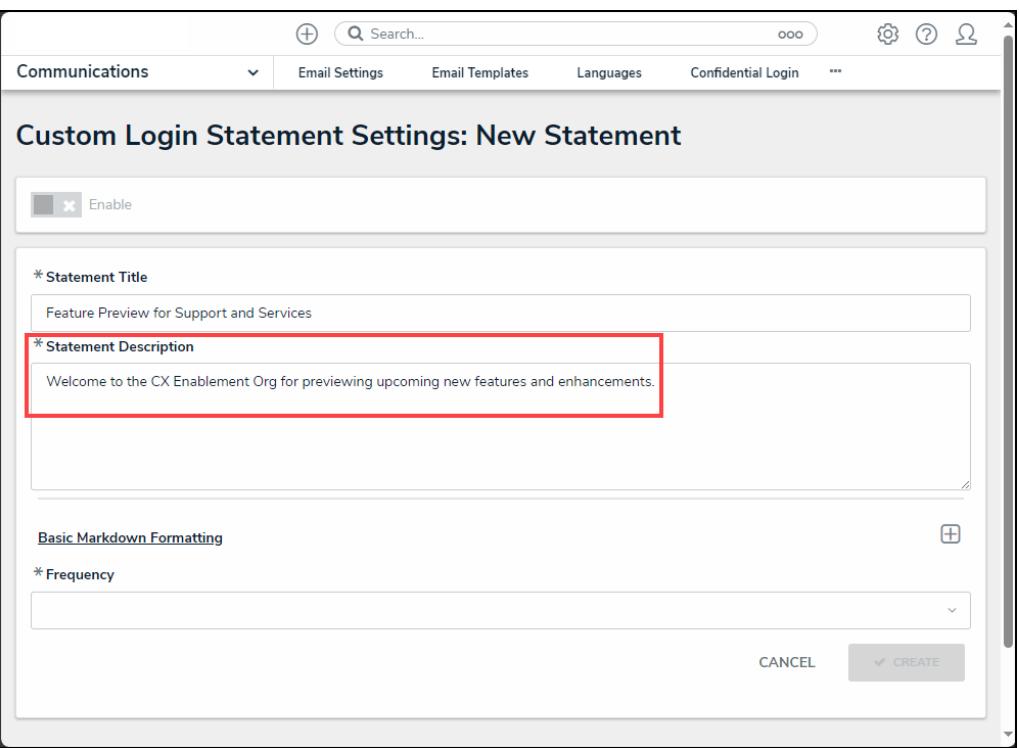

#### Statement Description Field

4. **(Optional)** click the **Basic Markdown Formatting** link to see a list of common styles that you can apply to your custom statement within the **Statement Description** field.

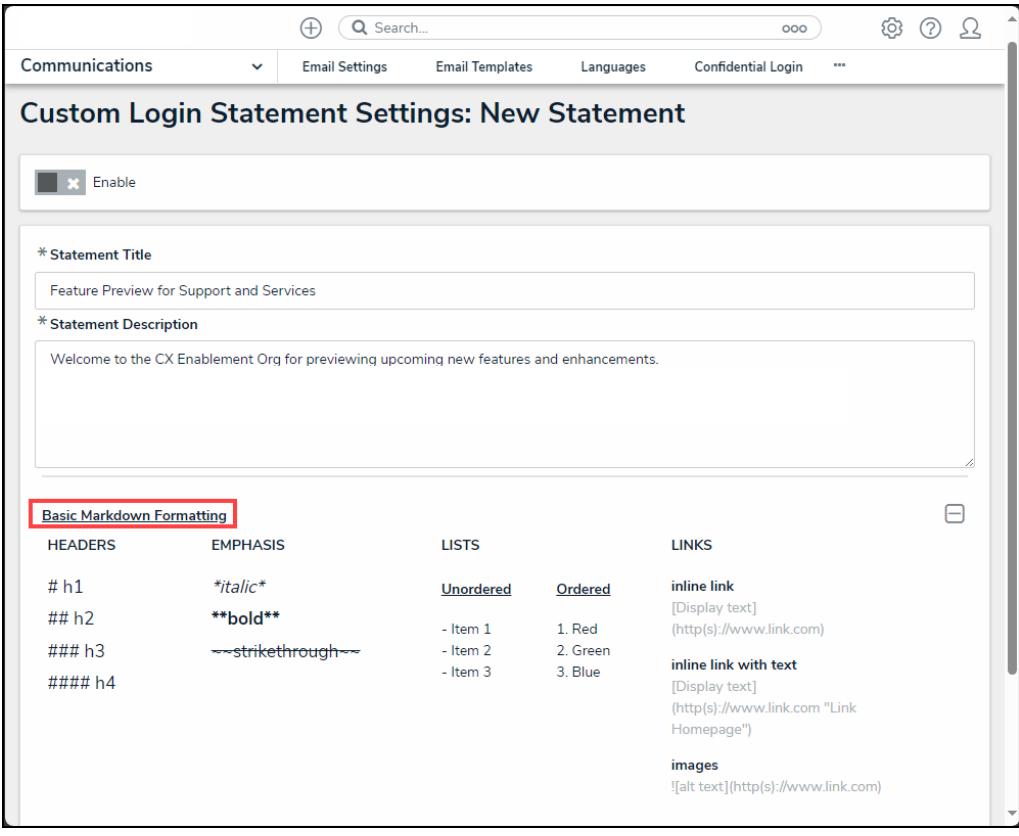

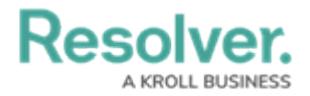

#### Basic Markdown Formatting Link

- 5. Select the frequency the statement will appear from the **Frequency** dropdown menu:
	- **Once**
	- **Every Login**
	- **Every 30 Days**

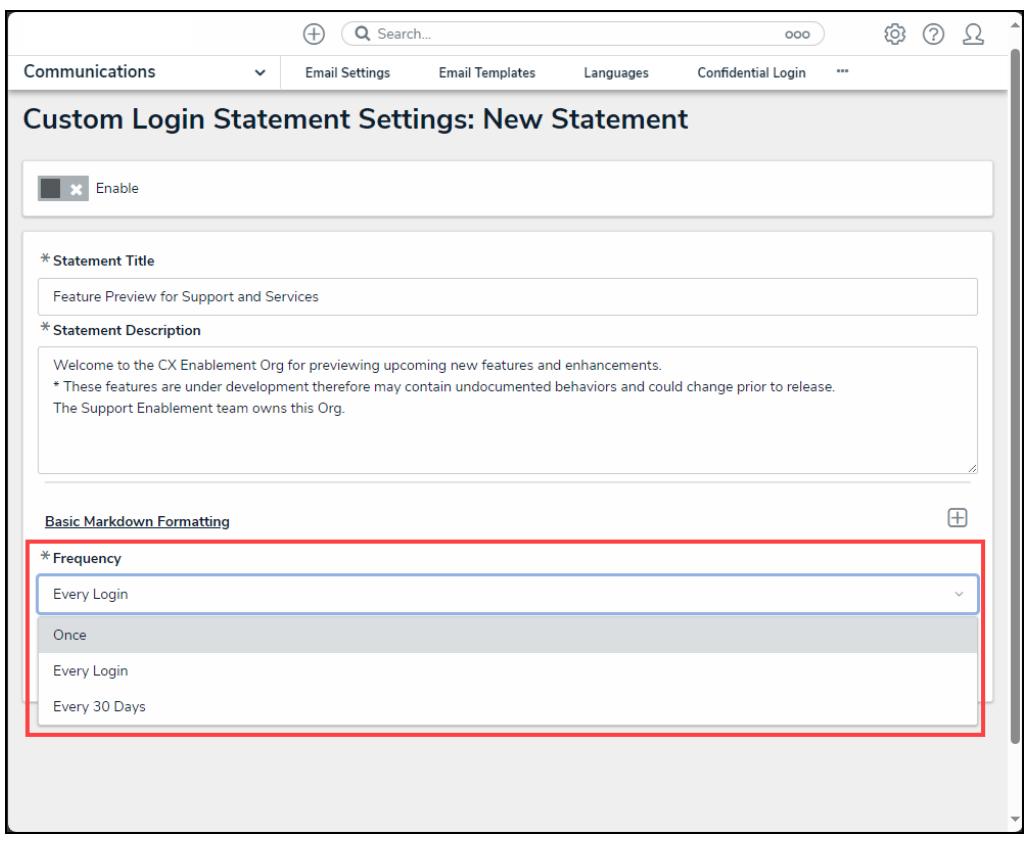

Frequency Dropdown Menu

6. Click the **Enable** toggle switch to activate the statement.

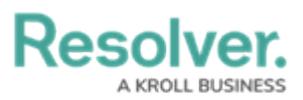

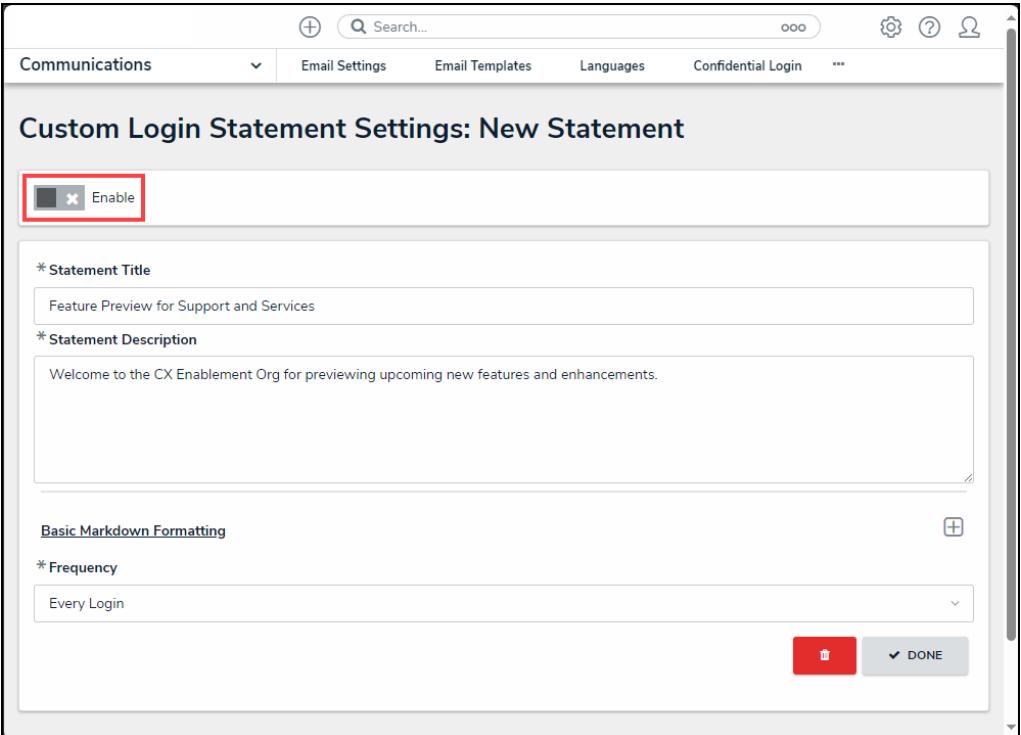

### Enable Toggle Switch

7. The **Enabled** toggle switch will turn blue when the statement is active.

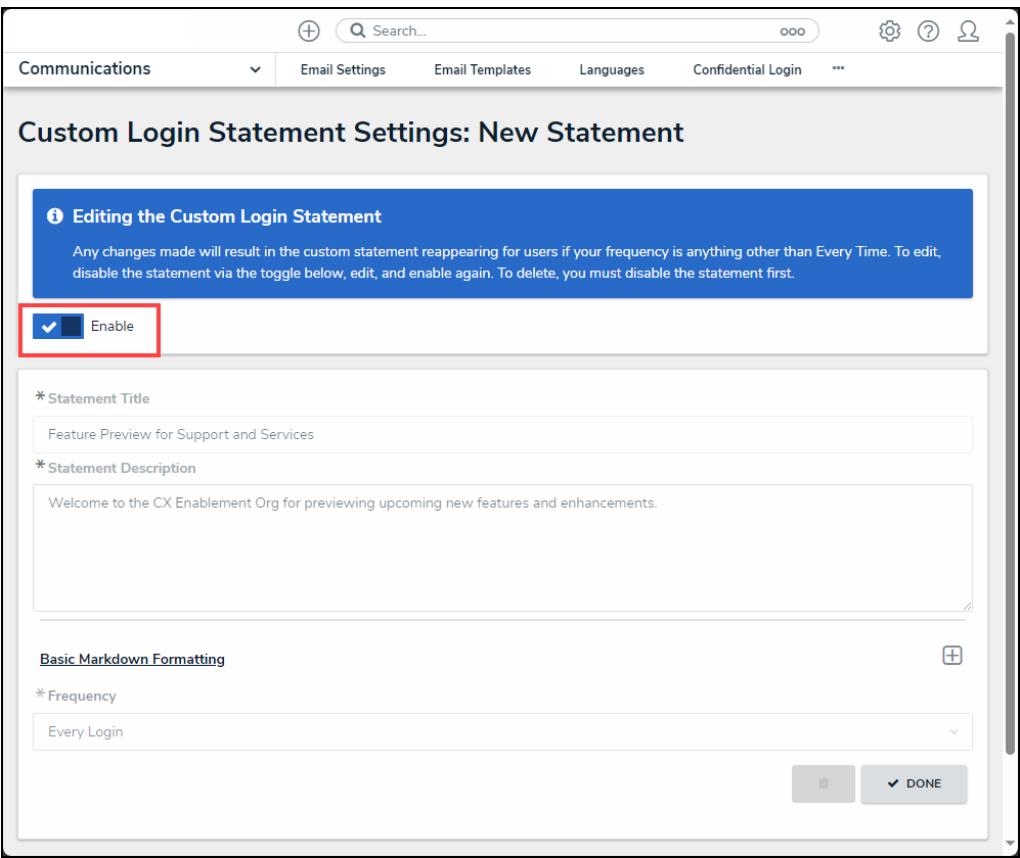

Active Enable Toggle Switch

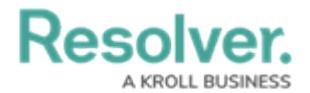

8. Click the **Done** button to apply changes.

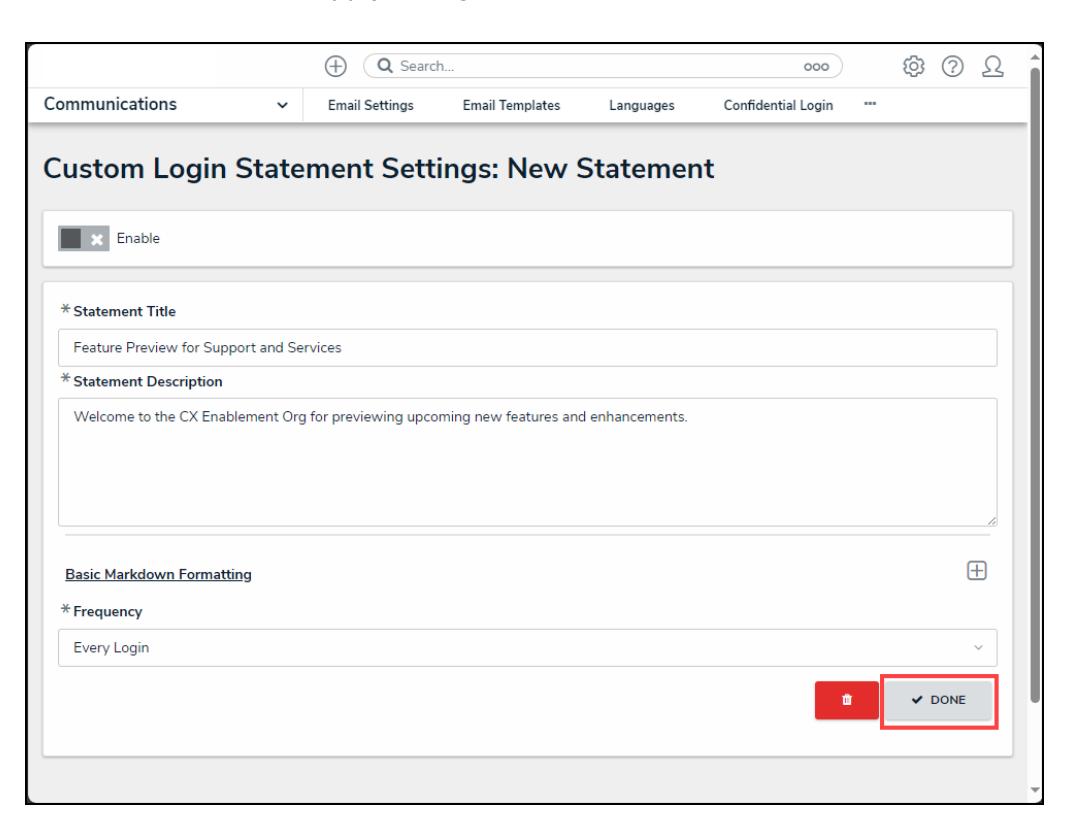

Done Button